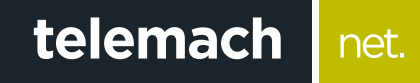

## Kako da podesim E-mail klijent?

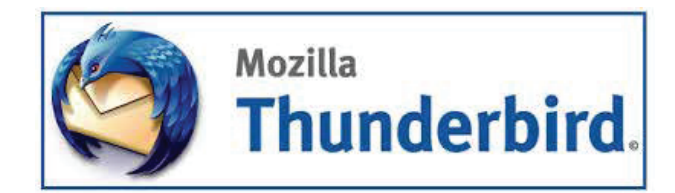

## Podešavanje Mozilla Thunderbird se vrši na sljedeći način:

1. Nakon startovanja klijenta, u dijelu **Accounts** klikni na **Email**

net.

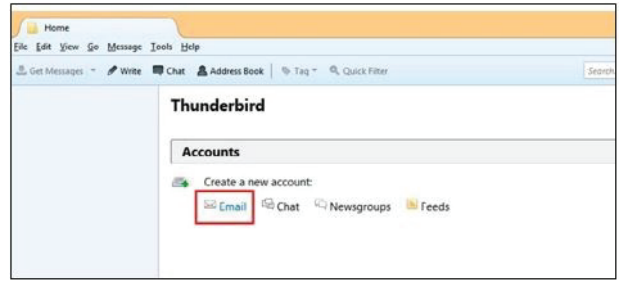

2. U novom prozoru klikni na opciju **Skip this and use my existing email**

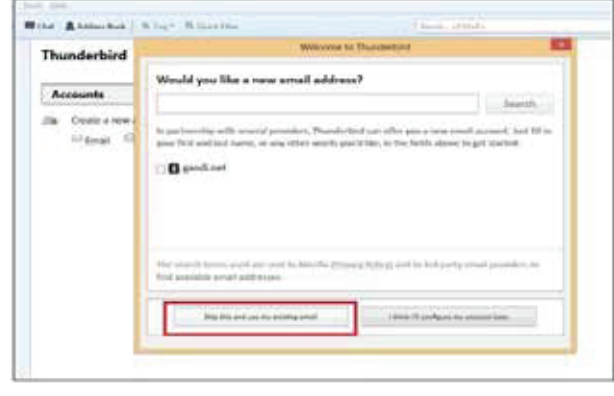

- 3. Popuni sljedeća polja
	- **Your name** unesi svoje ime koje će se ispisivat i primaocu poruke
	- **Email address** unesi svoju Telemach e mail adresu
	- **Password** unesi lozinku

Ukoliko ne želiš svaki put prilikom provjere pošte da unosiš lozinku, označi opciju **Remember password**. Potom klikni na **Continue**

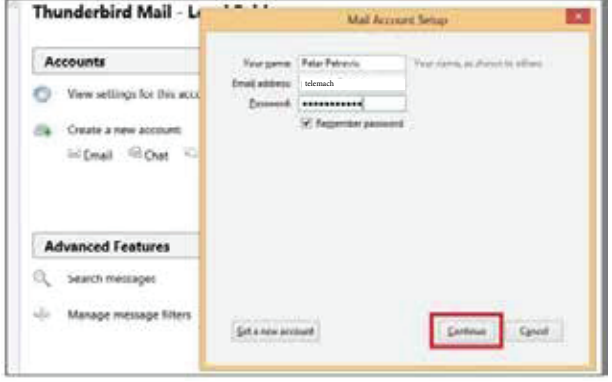

4. U narednom prozoru odabеri da li je u pitanju **IMAP(imap.telemach.ba) POP3(pop3.telemach.ba)**  protokol i nakon toga klikni na **Done**

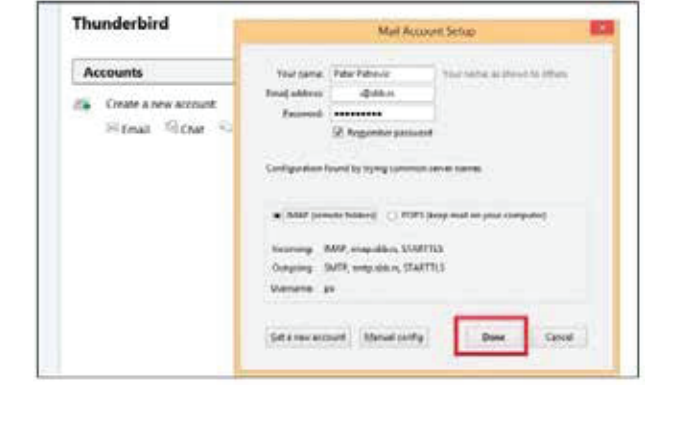